Firstly, you have to be a current student or staff to have an account, be able to log in on that account this wiki. Once logged in you will also have your own page on this wiki, accessed by clicking y name at the top of the screen. Note that this is your personal page and is different from your pro

If you are not a student and would like to contribute Cell Biology content to this wiki, please co me (mailto:m.hill@gmail.com)

To edit any wiki page, click the little 'edit' tab at the top of the page. (You should see in a row: F Discussion, Read, Edit, History, move, watch.) Edit the content, then scroll down to click the Sa Before clicking on 'Save', be sure to give a brief reason for your changes in the Summary box. The others to quickly tell what has been changed and allows Cell Biology Wiki admin to track change easily.

We're going to concentrate on this third factor for now, as your own page is an excellent place to with coding and get you used to it. Here, all the factors that come into editing a page can come into from **emboldening** or *italicising* text to creating headers and also adding in links to other pages how would we get to see your works?). So let's get started!

If you would prefer, print out this linked One page Wiki Reference Card and use it when editing page. This was also a handout in the first laboratory.

**Links:** Project Referencing | Image Tutorial | Copyright Tutorial | One page Wiki Reference

### **Headers**

Creating headers is a very simple way of [separating your page into differ](https://cellbiology.med.unsw.edu.au/cellbiology/images/3/30/Wiki-refcard.pdf)ent sections. If you're l you'll want your own page to have a section for your individual project, comments on the Cell I course, and any other information you would like to appear on your own page. Separating each sections into headed sections gives three fine advantages:

- 1. Each s[ection can be found e](https://cellbiology.med.unsw.edu.au/cellbiology/index.php/Project_Referencing)asily
- 2. Each section becomes editab[le separately by](https://cellbiology.med.unsw.edu.au/cellbiology/index.php/Cell_Biology_Image_Tutorial) [clicking on the 'Edit](https://cellbiology.med.unsw.edu.au/cellbiology/index.php/Copyright_Tutorial)' [link at the right-hand side of the](https://cellbiology.med.unsw.edu.au/cellbiology/images/3/34/ANAT3231_Wiki_Reference_Card.pdf) orightheader, so you can edit each part of the page without worrying about messing-up the othe page as a whole can still be edited with the 'Edit' tab at the top of the page, however).
- 3. You get a nice 'Contents' list at the top of your page.

So how do we set up a header? It's simple, really. Headers have to be added on a line all to them you're doing your project, a header called 'Project Title' would be on one line and the project int the following lines. Headers are formatted by having two equals signs followed by a space, then want in the header, then a space, then two equals signs. Sub headers can be added to pages by adding more equals signs around the header and these will also be displayed in the contents list a the top of your page. The difference between headers and sub-headers is that headers get an edit button and sub-headers don't, so you'd have to edit those from inside the initial header, or by editing the page as a whole.

So, for headers and sub-headers, we have the following coding:

```
== Example Header ==
=== Example Sub-Header ===
==== Example Sub-Sub-Header ===
and so on.
```
# **Indentations**

Paragraphs can be indented by placing a colon (':') at the start of a paragraph. To indent a paragraph twice, use two colons, and so forth.

# **Emphasis**

Emphasis can be placed on words and phrases by putting a certain number of apostrophes (') around the word or phrase to be emphasised. The amount of apostrophes determines the particular emphasis placed on the word/phrase. You'll need the same amount of apostrophes at the start as at the end, or the emphasis won't work.

- *Italics* require two apostrophes
- **Bold** text requires three apostrophes

Putting single apostrophes around something will simply display that something with apostrophes around it.

# **Links**

Links work in two ways on MediaWiki, depending on whether you're linking to another page on the Wiki or another page on the Internet. We'll cover both types of link here.

### **Wiki Links**

These are links only to other pages on the **same** Wiki, not other Wikis on the Internet. Basically, using this method of linking, anyone can add a link to anywhere else on this wiki.

Wiki Links are coded using double square brackets ('[[') and the contents of the brackets will be the page name being linked to, so a link to a page called 'Example' would be created by putting 'Example' between double square brackets. If you want to link to 'Example' but call the link 'An Example', you'd do this by putting 'Example | An Example' between square brackets. The pipe ('|') indicated to MediaWiki that the bit on the left is the Wiki Link and the bit on the right is the text to be displayed on the page.

So we have:

[[Example]] links to another page on the Wiki that is called Example. [[Example | An Example]] does the same but calls the link 'An Example'. It's worth noting at this point that Internet links **must** begin with http:// or MediaWiki will throw to link to a page on the Wiki instead. Internet links can also be used to create e-mail links, by us mailto tag instead of http: so a link to example@someplace.com with a link as 'e-mail me!' wou [by entering:](http://cellbiology.med.unsw.edu.au/)

```
[mailto:example@someplace.com e-mail me!]
```
## **Lists**

There are two main forms of list on a MediaWiki: numbered and unordered. Both work in exact way and are simply designated with a hash  $(\#)$  or asterisk  $(*)$  at the start of each line. Hashes provide numbered lists, asterisks provide unordered lists. They look like this:

This bit of text would be displayed as a standard paragraph on the page. # This is the first line of a numbered list # This is the second line of a numbered list And this text is displayed as a standard paragraph, below the list. 

The above text, when put into a MediaWiki page, would display as follows:

This bit of text would be displayed as a standard paragraph on the page.

- 1. This is the first line of a numbered list
- 2. This is the second line of a numbered list

And this text is displayed as a standard paragraph, below the list.

That's all there is to lists.

## **Images**

Cell Biology Wiki supports the ability to include images in its wiki pages, see also Cell Biology Tutorial. You should use images to allow pages to avoid complex, confusing descriptions or to s something simply when it would take a long time to describe in text. Your group project must contain least one student drawn image. Remember that this site can be seen by anyone with an internet of (including children).

Please note that this site contains student submitted materials for course project work. An any image, text or content on the Cell Biology Wiki which infringes on another's copyright immediately contact the website author (Dr Mark Hill) by email, identifying the materials alignment on the page using the extended image code:  $[$ ('I') are used to separate each piece of information in the code in the same way as they do in link

Adding 'thumb' sets the image as a thumbnail (smaller version) of the full image and allows a caption to be added to the image. Adding a caption will display text below the image. Please use captions as a synopsis of the image so screen readers and text-only browsers don't loose out. Remember: captions will not display unless the image link contains the 'thumb' command. Clicking on the image will take you to a full-size version of the image.

The alignment option can take the form of 'left', 'right' and 'center' to determine the image's position on the screen. If using 'center', please be aware that it only works with the *American* English spelling.

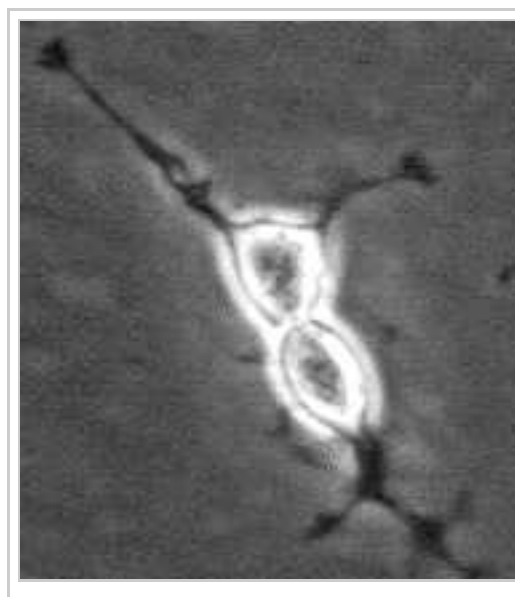

A thumbnail for the B35 Cells te with caption.

### **Uploading an Image**

The easiest way to upload an image to the wiki is to use the Upload file option (located under th header, below the search bar) on the main menu. This will take you to a page that allows you to to upload from your system, set the filename to be used for it on the wiki and also to add a desci file that people will see if they browse to it.

- Remember the image can be renamed at this point before uploading and the name should what the image is showing, and the new name must begin with a **z**.
- Avoid non-descriptive or generic names, for example: zfigure1.jpg, zfig1.jpg, zimage1.jpg zmyimage1.jpg, zproject1.jpg, etc.
	- If you must use multiple words for the image name, you can preferably separate the underscore ' ' or alternatively concatenate the [words togeth](https://cellbiology.med.unsw.edu.au/cellbiology/index.php/Special:Upload)er.
- If someone else has already uploaded an image with the same name you have selected, the uploaded image will also appear at the bottom of the upload screen.
	- **Do not** simply replace the pre-existing file, unless it is your own, as it may well be different image used for another student or group project.
	- Rename the file you intend to upload.

Once uploaded, the file will become accessible for use in pages on Cell Biology Wiki. Please en files uploaded to Cell Biology Wiki are files you can actually use; i.e., you own the copyright or the public domain/released under GNU/etc.

### **Image Information**

*plagiarism."* (extract from UNSW statement on Academic Honesty and Plagiarism)

If the full size image appears on your project page, you must also include the reference/copyright information in the legend. All uploaded images must contain the following information in the as box.

#### **Journal Images**

Project images must be from journals that allow image reuse from articles or reviews. See also ANAT3231\_References

- 1. Include the original image legend text.
- 2. A link to the original image URL (internet link).
- 3. The full Pubmed Reference with a link to the article URL in Pubmed.
- 4. If available, the direct journal link.
- 5. Copyright information as shown within the article or review.
- 6. Copyright policy of the journal.

You may also include any other relevant comments or information you feel appropriate.

[Project Referencing this](https://cellbiology.med.unsw.edu.au/cellbiology/index.php/ANAT3231_References) page will give specific information on how to insert references on your

#### **Internet Images**

Do not assume that because an image is on the internet that you can simply reuse in your projec cannot find copyright information for the site, do not use the image.

- Do not simply google search and cite "Google" as the source.
- Some images from some government sites (USA, NZ) can be reused.
- Most Wikipedia images can be reused, but you should check their origin as well.
- [Some educatio](https://cellbiology.med.unsw.edu.au/cellbiology/index.php/Project_Referencing)nal sites may allow image reuse.

In all cases you must include:

- 1. Any legend associated with the image.
- 2. The image URL (internet link).
- 3. The page URL (internet link) where the image appears in its original context.
- 4. The author of the original image.
- 5. The copyright conditions that allow you to reuse this image. If you cannot find this, you c

#### **Your Images**

- 1. A figure title. The contract of the contract of the contract of the contract of the contract of the contract of 2. A full legend describing the image.
- 3. If the image is based upon another's work (journal, internet) include the text "Based upon... include the information shown above for journal and internet images.
- 4. Your identity (student number will suffice) but you may use your own name.
- 5. A copyright statement:

"Beginning six months after publication, I (student number) grant the public the non-exclusive i distribute, or display the Work under a Creative Commons Attribution-Noncommercial-Share A Unported license, as described at http://creativecommons.org/licenses/by-nc-sa/3.0/ and http://creativecommons.org/licenses/by-nc-sa/3.0/legalcode."

(**MH** - This 6 month delay means that no other current students may reuse your work)

#### **Textbook Images**

You **cannot copy images** from the online cell biology textbooks (Molecular Biology of the Cell Cell Biology or The Cell- A Molecular Approach) to your project.

- You can include the conten[t as an external link.](http://creativecommons.org/licenses/by-nc-sa/3.0/)
- [Use an abbreviation of the journal title \(MBoC, MBC](http://creativecommons.org/licenses/by-nc-sa/3.0/legalcode), Cell) separated by a hyphen "-" an title.
	- Example: MBoC Figure 3-26. Actin filaments (http://www.ncbi.nlm.nih.gov/book &rid=mboc4.figgrp.432)
	- This is what the above link looks like on your page in edit mode

------------------------------[http://www.ncbi.nlm.nih.gov/books/bv.fcgi?&rid=mboc4.figgrp.432]

## **Table Background Colours**

In general use pale backgrounds for ease of access and readability. Use darker variant of same c headings. Do not "mix n match" colours as this all becomes confusing and remember your red-g colourblind (https://nei.nih.gov/health/color\_blindness/facts\_about) audience.

Within a table you can insert the following code

|-bgcolor=

and then the appropriate colour as for the text above or the 6 letter/digit codes in the last column below

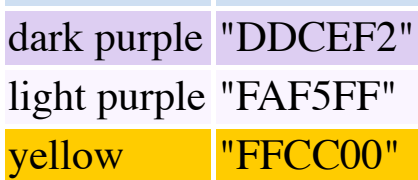

# **For More Information**

This page is designed to cover the basics of coding for any other site running on MediaWiki. If you really, really want to do isn't covered here you can always have a look at the MediaWiki Ha (http://meta.wikimedia.org/wiki/Help:Contents), which explains all the codes you can use, but d in quite as conversational a manner.

## **Finally**

Remember: your pages are yours; do with them what you want and display them in a manner th article that you're writing. Enjoy coding; it can be fun!

[Text on this page modified from Editing MediaWiki For Beginners.](http://meta.wikimedia.org/wiki/Help:Contents)

Retrieved from "https://cellbiology.med.unsw.edu.au/cellbiology/index.php? title=Editing\_Basics&oldid=74890"

■ This page was last modified on 3 September 2016, at 02:39.